# TUTORIEL MATTERMOST

### 1- MATTERMOST C'EST QUOI ?

Mattermost est un outil libre d'utilisation permettant de discuter entre membres d'une même organisation.

Cet outil devrait faciliter nos échanges, améliorer la recherche et l'interaction sur des sujets particuliers.

Il est très recommandé de lire ce tutoriel jusqu'au bout, la fin concernant la bonne utilisation de la plateforme, pour une communication plus efficiente.

2- UTILISATION SUR ORDINATEUR

```
CREER UN COMPTE ET REJOINDRE LE GROUPE MARTRES AU VERT
```
Tapez le lien suivant dans votre barre de recherche de votre navigateur internet (tous les navigateurs fonctionnent) :

[https://lesmartresauvert.ynh.fr/chat/signup\\_user\\_complete/?id=xk4uy3d4tinqicoq39ro7689fo](https://lesmartresauvert.ynh.fr/chat/signup_user_complete/?id=xk4uy3d4tinqicoq39ro7689fo)

Vous arrivez alors sur la page suivante : \*

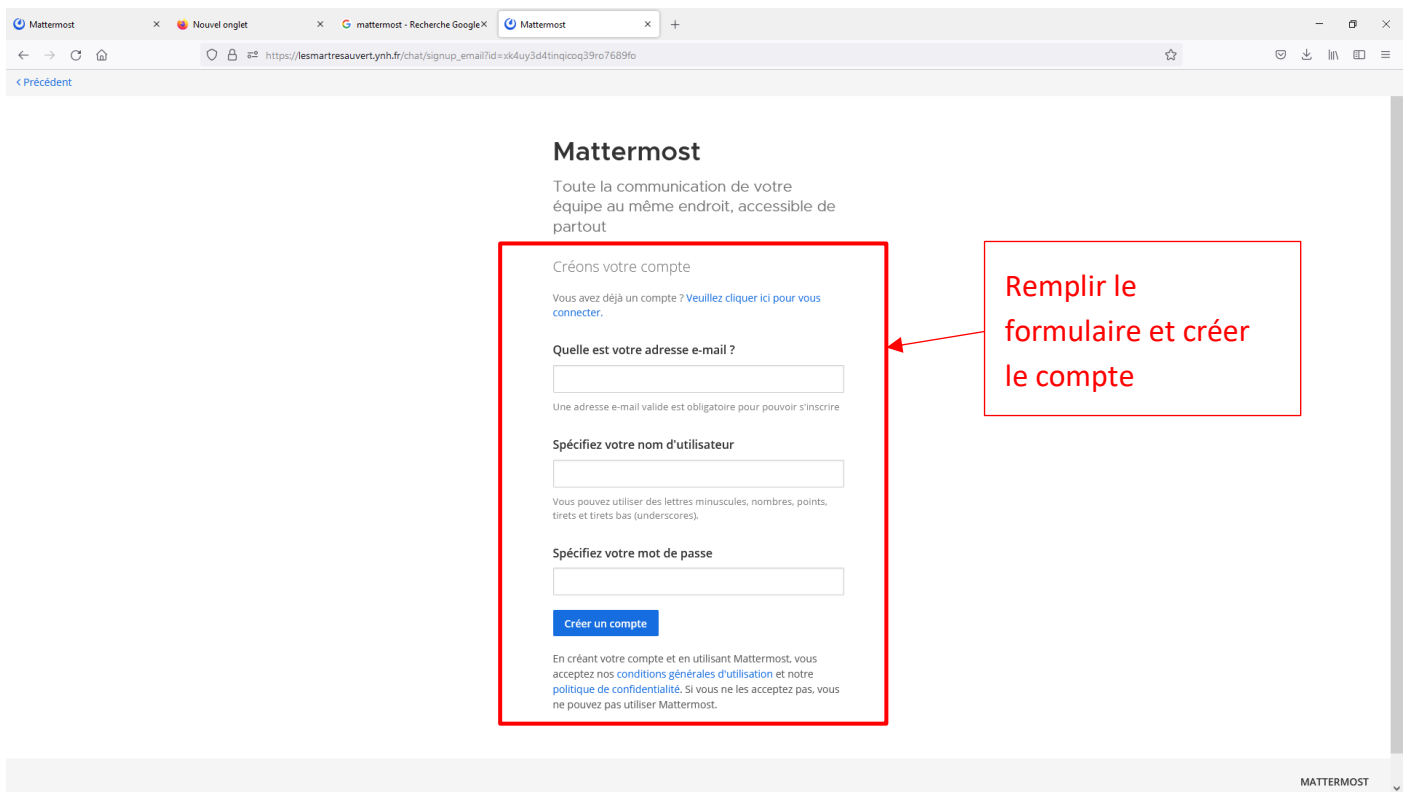

Remplir les champs standard : mail, nom d'utilisateur, mot de passe. Et appuyer sur Créer un compte.

*\*Si vous avez déjà un compte, vous serez automatiquement admis dans le groupe Martres au vert.*

Tapez le lien suivant dans votre barre de recherche de votre navigateur internet (tous les navigateurs fonctionnent) :

<https://lesmartresauvert.ynh.fr/chat/>

Vous arrivez alors sur la page suivante :

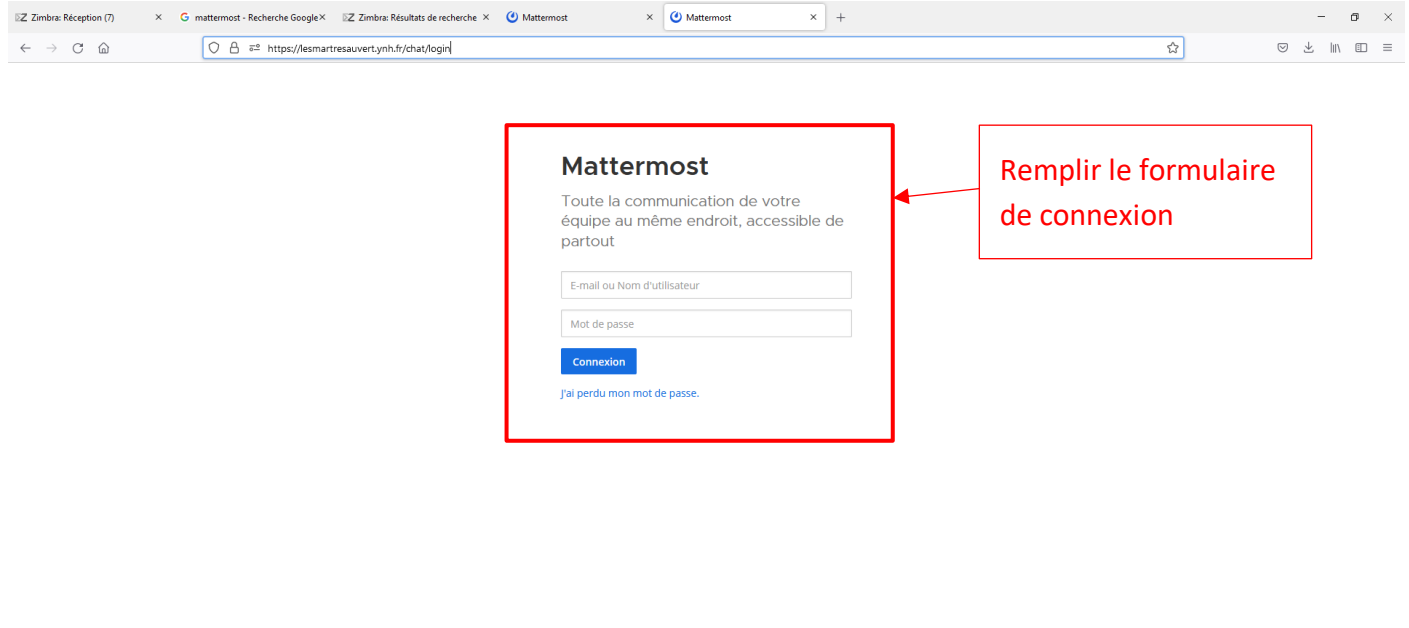

**MATTERMOST** © 2015-2022 Mattermost, Inc. À propos Confidentialité Termes Aide

Mattermost utilise des « canaux » de discussions. Il s'agit de conversation répertoriée selon leurs types de sujet. (Exemple : Le canal GT\_Energie comprend les sujets en vigueur aux sujets de l'énergie).

Pour rejoindre les différents canaux de l'équipe Martres au vert, cliquez sur + ou Plus…

S'ouvre alors une fenêtre. Il suffit de cliquer sur le bouton bleu « rejoindre » pour rejoindre les canaux qui vous intéresse.

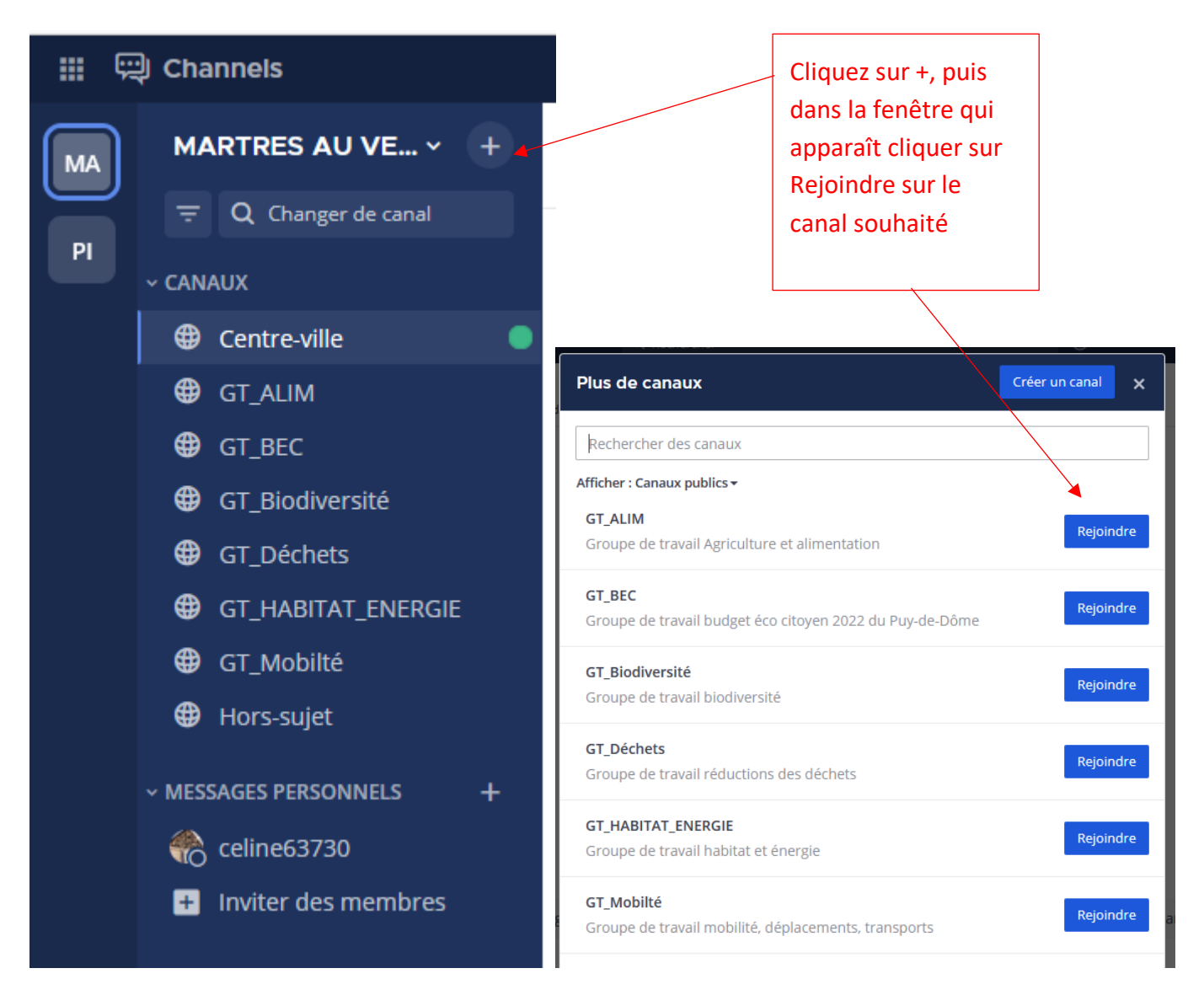

### Comment écrire un message ?

#### Début de Centre-ville

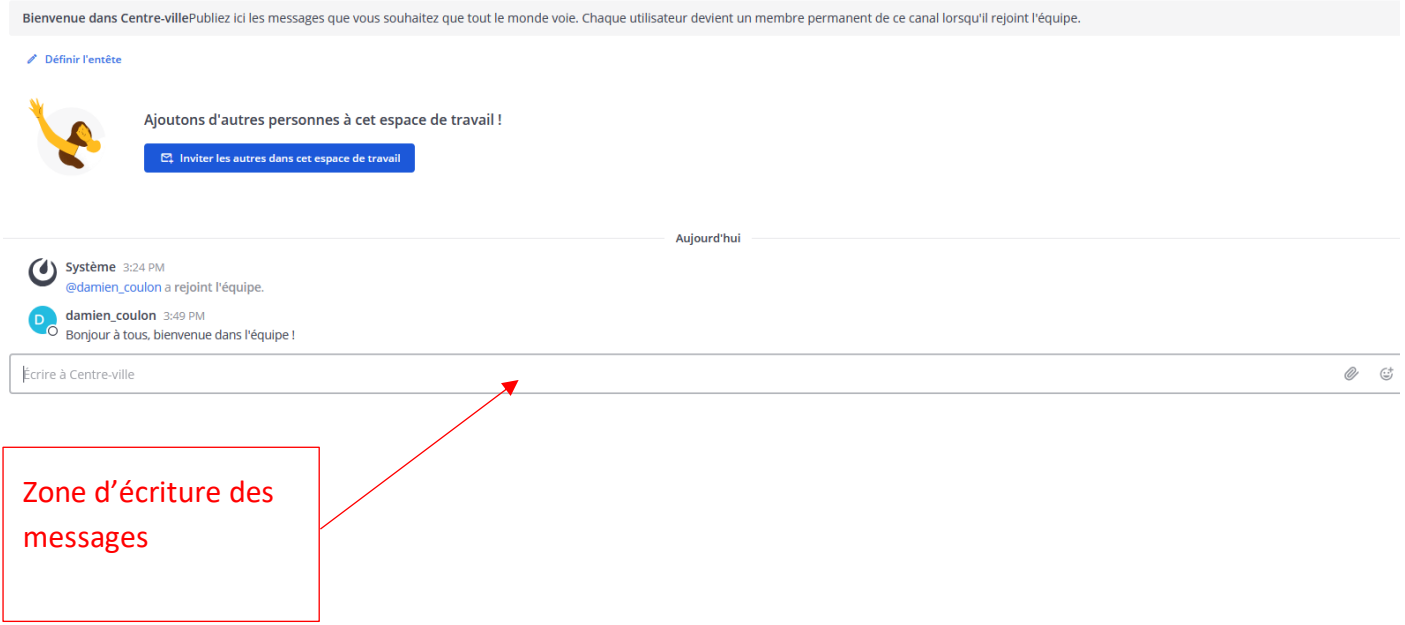

Pour poster un message, plusieurs possibilités :

- Votre message est à caractère général et non urgent, vous pouvez l'écrire normalement dans la zone d'écriture.
- Votre message concerne tous les membres du canal de discussion et vous souhaitez qu'ils soient prévenus par notification courriel : vous pouvez alors insérer la mention « **@all** » ou bien « **@channel** » dans le corps de votre message. (Ex : @all, qui est disponible ce soir pour une réunion ?)
- Votre message concerne un ou plusieurs membres du canal : vous pouvez les citer un à un en insérant la mention **@pseudodumembre**. (Ex : @celine, vas-tu à la réunion ce soir ?)
- Votre sujet concerne directement un précédent message : vous pouvez alors utiliser la fonction réponse, permettant ainsi à tous les membres de comprendre votre réponse. Pour se faire, vous devez cliquer sur la petite flèche, à droite du message correspondant :

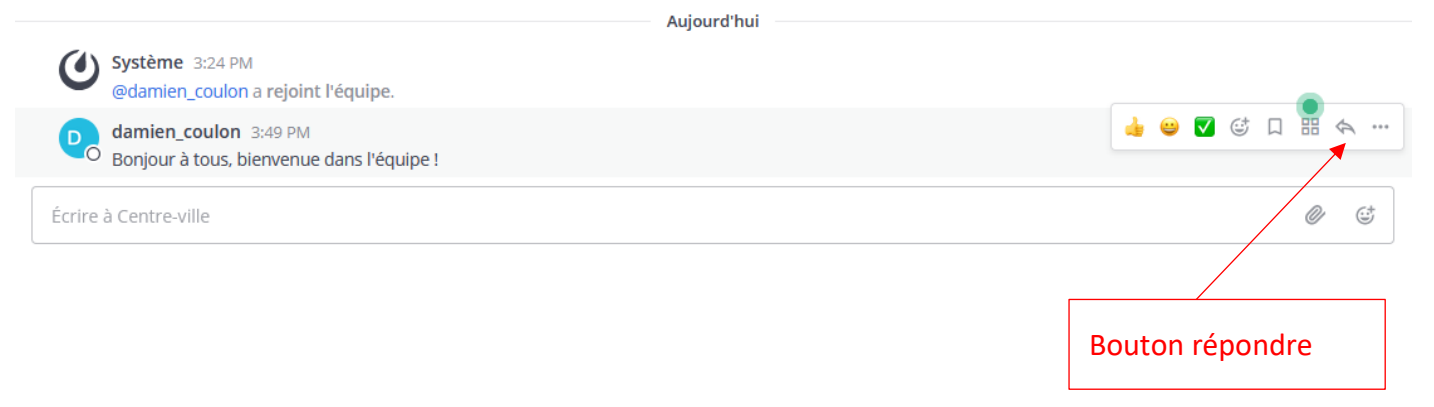

S'ouvre alors une fenêtre à gauche de l'écran permettant de répondre au message en question :

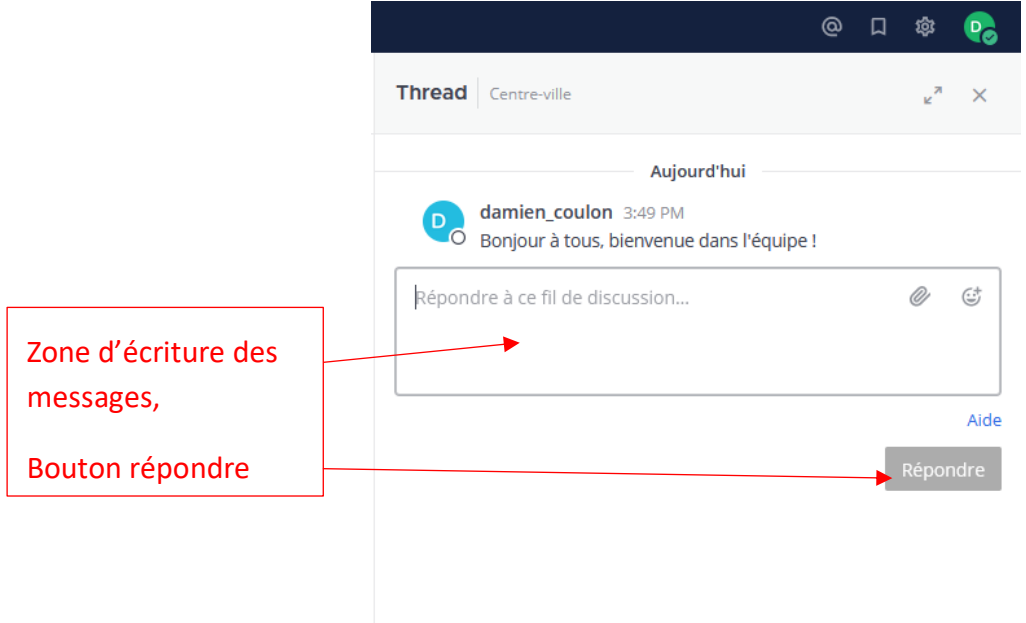

Vous pouvez **joindre un document** à votre message en cliquant sur le trombone, à droite de la zone de texte.

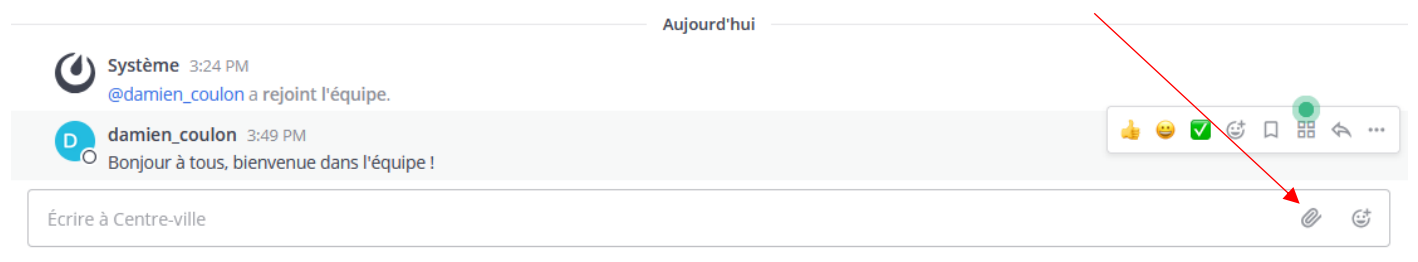

Vous pouvez également **modifier un message ou le supprimer**, une fois posté :

- **Vous pouvez le modifier en cliquant sur le symbole « … »** à droite du message concerné, puis sur Modifier.
- **Pour le supprimer**, c'est la même manipulation que décrit précédemment, mais en cliquant sur « Supprimer » au lieu de « Modifier ».

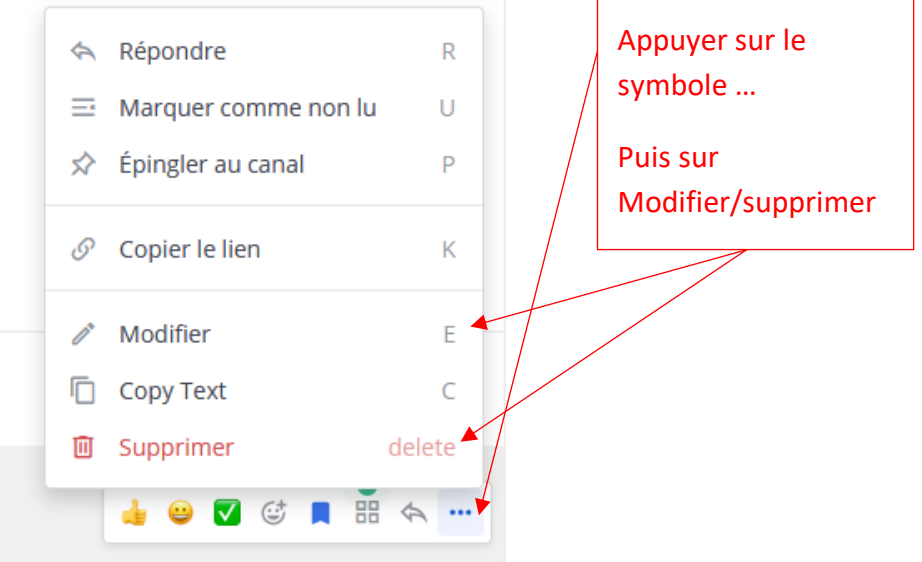

De plus, une fonctionnalité d'indicateur vous permet de **garder de côtés les messages que vous souhaitez suivre**. Il faut simplement cliquer sur le petit drapeau, à droite, sur le post qui vous intéresse :

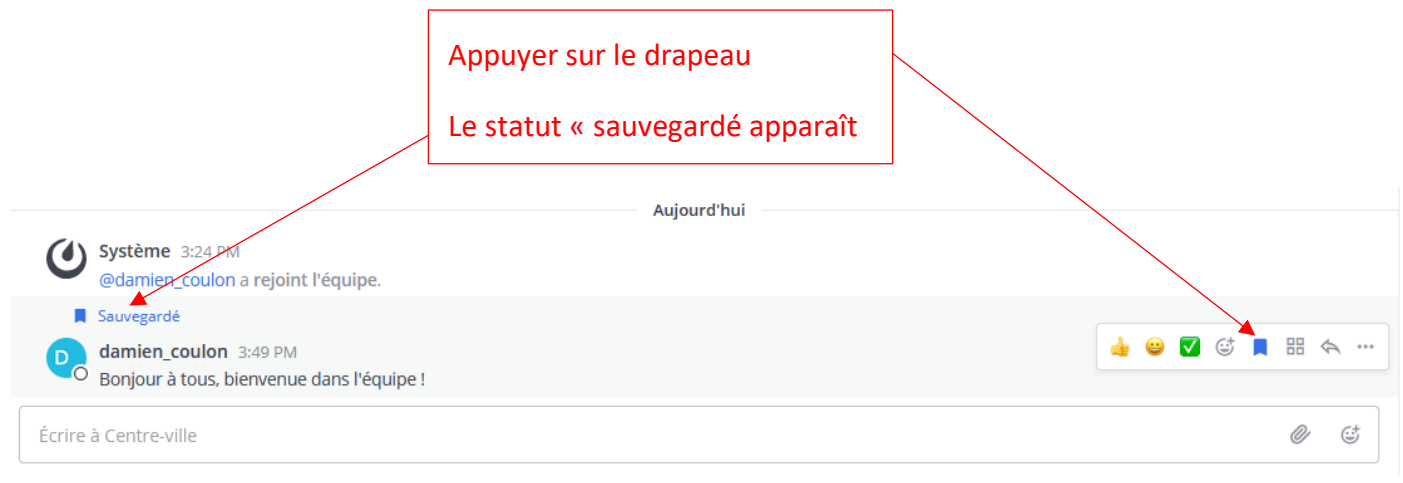

#### RECHERCHER DES MESSAGES

Mattermost est un super outil comparé aux mails, et cela notamment grâce à sa fonction de recherche. Pour y accéder, cliquer sur la zone de recherche de chaque canal. Et ensuite vous pouvez chercher :

- Des mots ou phrases en les indiquant entre guillemets
- Des paroles d'un utilisateurs en indiquant «from:» puis un menu déroulant vous permet de sélection le membre du canal ou en indiquant directement son nom.

De plus, une fonctionnalité d'indicateur vous permet de garder de côtés les messages que vous souhaitez suivre (vu au paragraphe précédent) .

Pour le retrouver, il vous suffit de cliquer sur le drapeau dans le coin supérieur droit, juste à droite de la zone de recherche. Pour revenir à la discussion en entier, cliquez sur «Lien (jump)».

Une fois que vous ne souhaitez plus suivre un post, vous n'avez plus qu'à recliquer sur le drapeau du message en question.

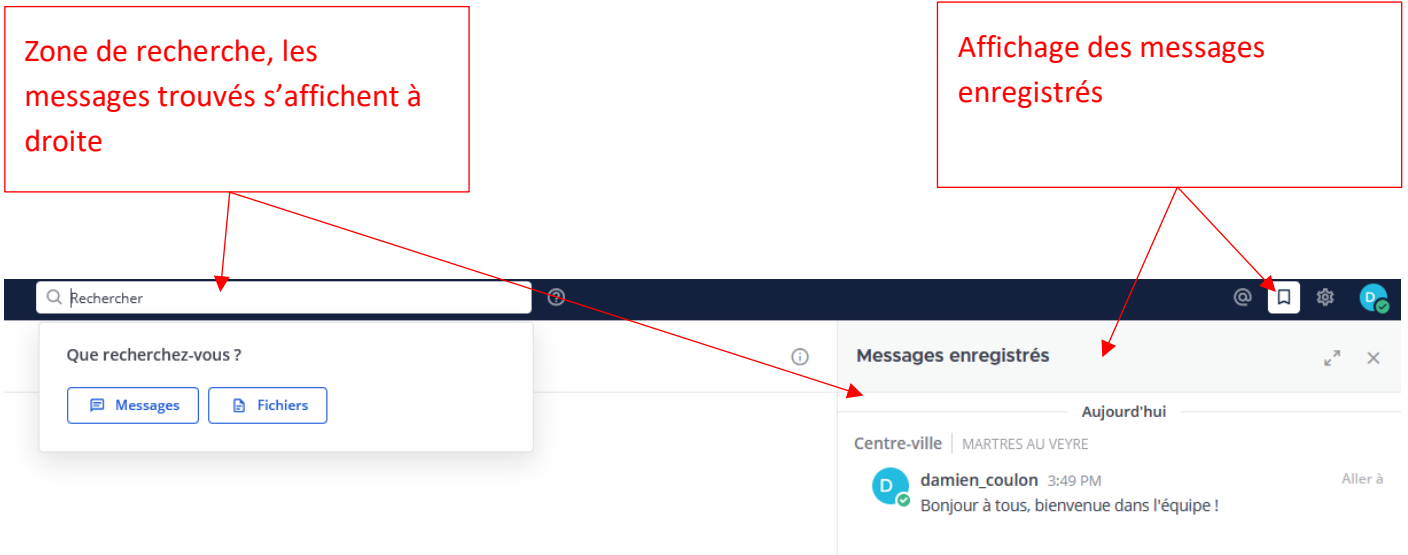

#### 4- CREER DES CANAUX

Une bonne appellation et une description précise permettent de savoir quoi poster dans ce canal.

Le nom aura le format suivant «GT\_GROUPE\_CONCERNE sujet en minuscule».

Il pourra être précédé de la mention « ZZZ » si c'est un canal en dormance. Permettant ainsi de le placer en fin de liste, mais de le garder sous le coude en cas de besoin.

Exemple : Pour un canal à destination du groupe GT\_ENERGIE concernant la rédaction d'un article de presse :

- Nom : GT\_ENERGIE article de presse
- Description : Ce canal a pour but de s'organiser concernant la rédaction, la relecture et l 'envoi des communiqués de presse.

Comment créer un canal ?

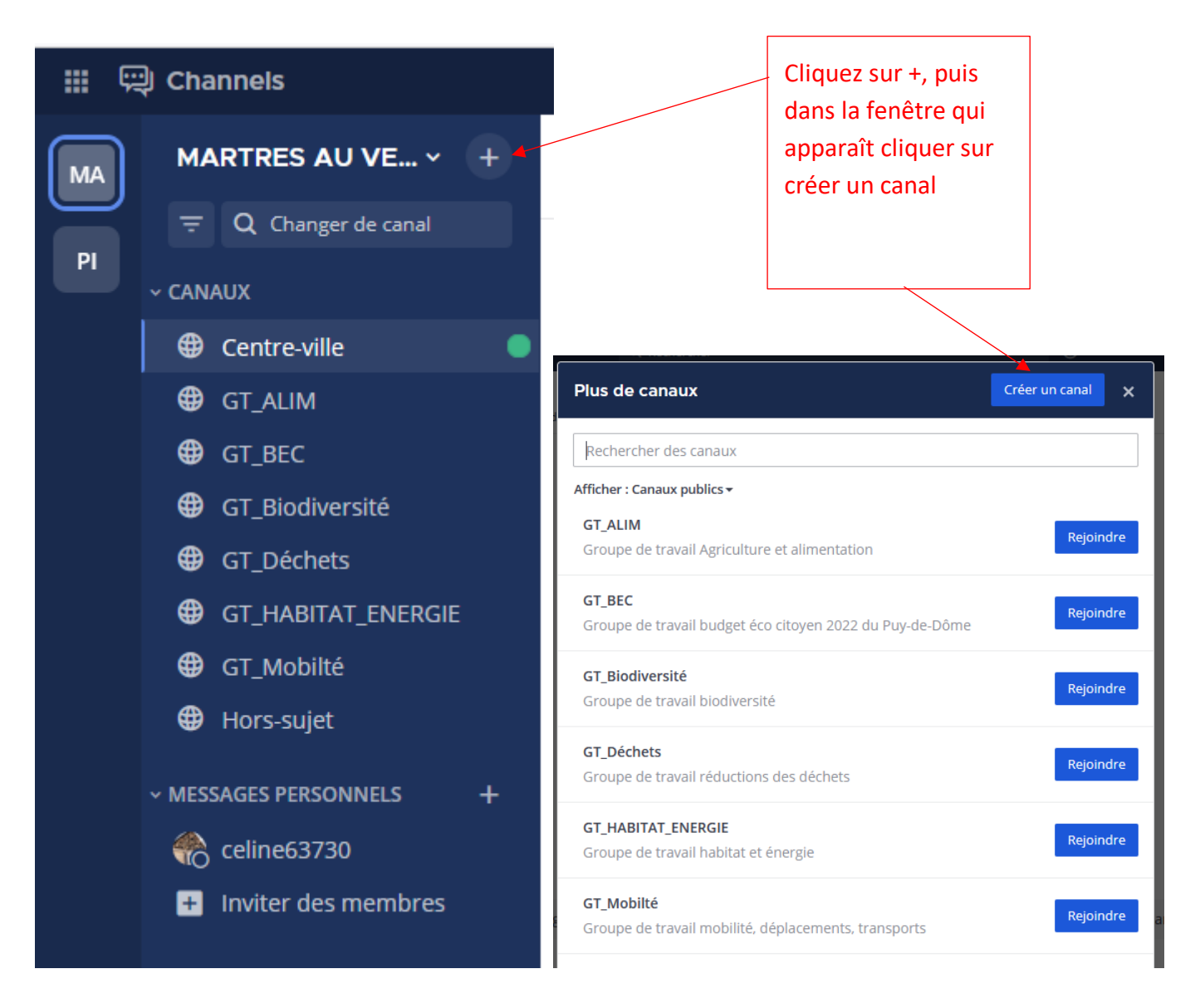

Il est important de remplir les deux premières boîtes afin que tout le monde puisse comprendre dans quel canal poster :

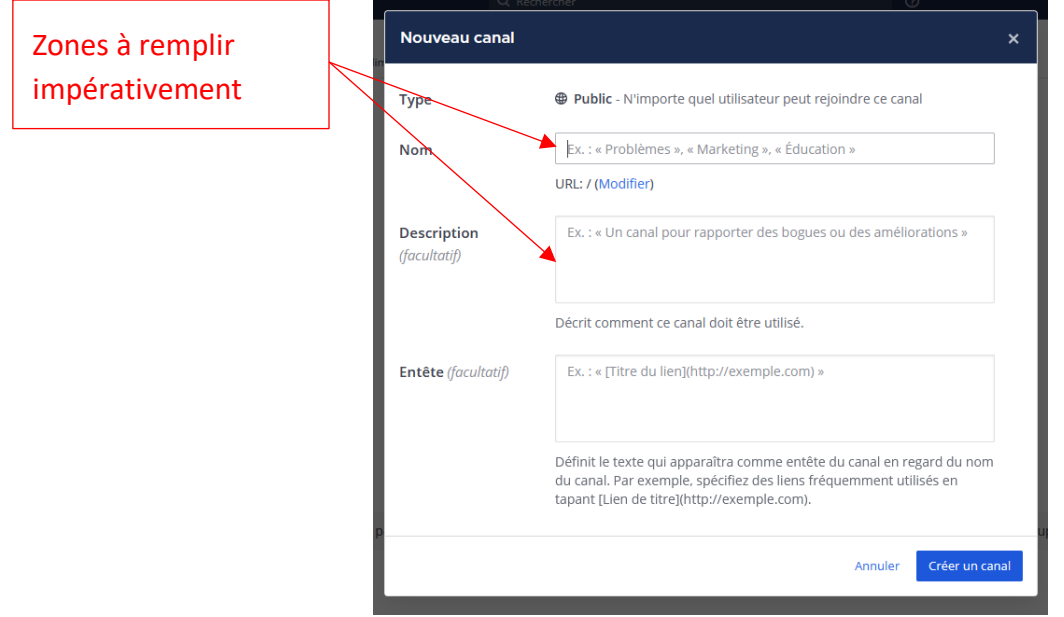

Une fois ce canal créé, il est important d'y inviter les membres concernés, car sans cela, ils ne verront pas le canal sans aller intentionnellement le chercher et en cliquant sur rejoindre. Pour se faire 2 possibilités :

- Soit en cliquant sur le bouton «inviter d'autres membres sur ce canal».
- Soit en cliquant sur la tête de flèche vers le bas à côté du nom du canal puis sur «Ajouter des membres».

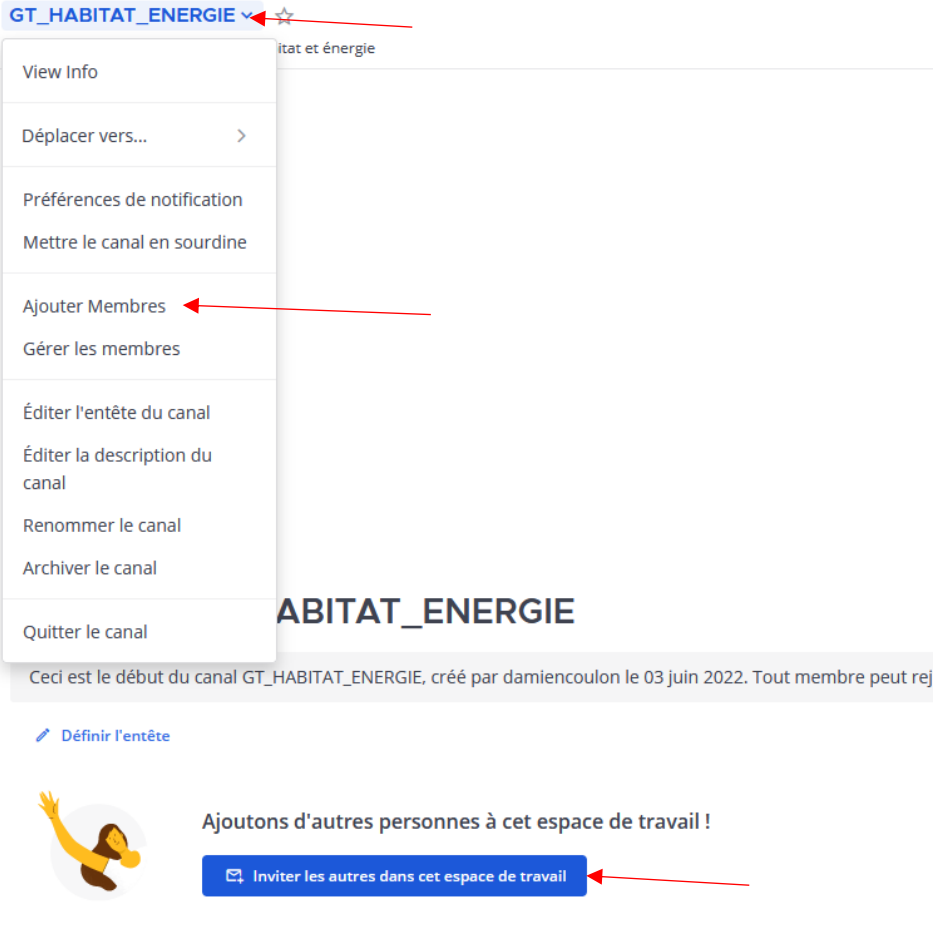

Et vous pouvez également envoyer des messages privés, pour se faire il faut soit cliquer sur le nom du destinataire s'il apparait dans la liste, sinon il faut le chercher en cliquant sur le bouton «Plus...» dans le menu latéral de gauche, au niveau de la zone «Messages Personnels».

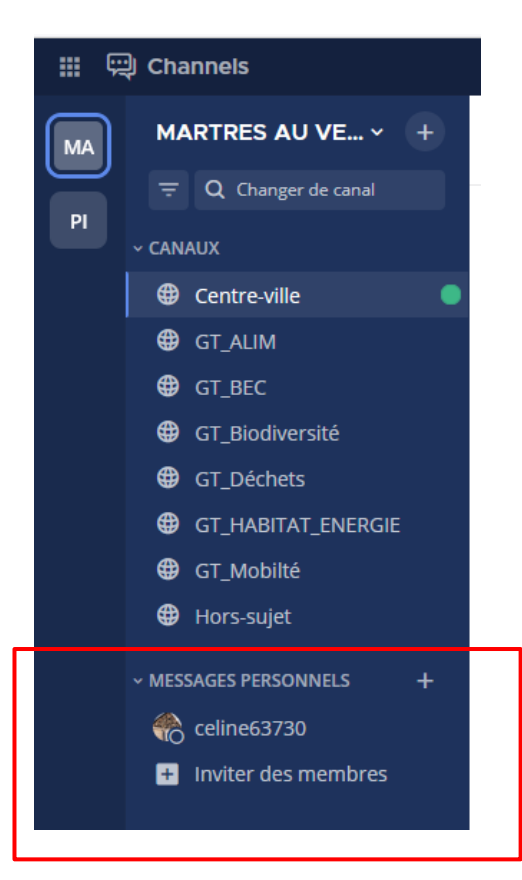

### 6- APPLICATION MOBILE

Selon votre téléphone, allez sur Apple Store ou Play Store. Tapez dans la barre de recherche Mattermost et téléchargez l'application. Une fois l'application téléchargée, ouvrez-la. Un URL vous est alors demandé, il s'agit de l'URL suivant :

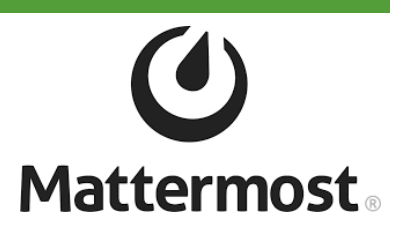

#### <https://lesmartresauvert.ynh.fr/chat/>

Une fois l'URL renseignée, appuyez sur Valider. Vous devez ensuite renseigner votre courriel ainsi que votre mot de passe avec lequel vous vous êtes inscrit sur l'ordinateur. Une fois les identifiants renseignés, vous serez connecté sur votre téléphone au groupe Les Martres au vert.

Il est nécessaire d'activer les notifications manuellement si vous souhaitez suivre les conversations. Pour cela, à partir de votre mobile, appuyez sur les 3 points situés en haut à droite de votre écran. Cliquez ensuite sur Paramètres → Notifications → Mobile. Une fois cela fait, modifiez les éléments suivants :

- Envoyer des notifications  $\rightarrow$  Sélectionnez « Pour toute activité »
- Déclencher des notifications push sur mobile lorsque → Sélectionnez « En ligne, absent ou hors ligne»

## **Voilà, vous êtes désormais prêt à utiliser Mattermost !**